**Proceso:** Tecnología **Instructivo:** Guía para realizar backup en Google Drive

## **Guía para realizar backup en Google Drive**

Esta guía está diseñada para realizar el Backup de la información que se tiene actualmente en los equipos de cómputo, mediante la herramienta de Google Drive.

El Backup se debe realizar siguiendo los pasos indicados a continuación:

enlace del video y guía:

<https://drive.google.com/file/d/19XmGu1r-DtIAJk1eD2w4gV7wlSEc0hZD/view?usp=sharing>

## **Realizar una copia de los documentos instituciones en el escritorio.**

Se debe crear una copia de todos los documentos instituciones que se tienen almacenados en los equipos, esta copia se debe realizar en una carpeta del Escritorio, Documentos o la unidad que se desee, a dicha carpeta se debe asignar un nombre a elección o preferiblemente con el nombre **BACKUP-(fecha)** 

## *Ejemplo:* BACKUP-21-08-2021

Para esta guía se debe realizar la creación de la carpeta en el escritorio del computador, el usuario la puede crear donde lo considere más cómodo para trabajar.

- **1.** Se debe crear la carpeta en el escritorio o en el directorio de su preferencia.
	- Click derecho en el escritorio
	- Seleccionar la Opción Nuevo
	- Seleccionar la Opción Carpeta

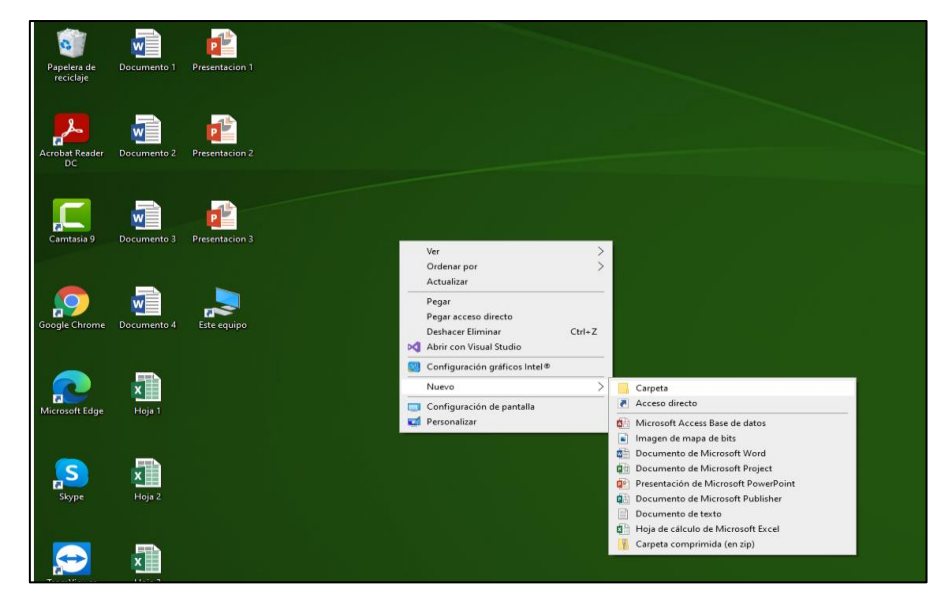

**2.** Una vez creada la Carpeta en el escritorio, se debe asignar el nombre de preferencia, se debe asignar el nombre de **BACKUP-(fecha)** ejemplo **BACKUP-09-07-2021**

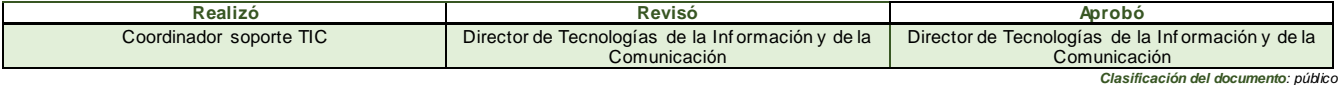

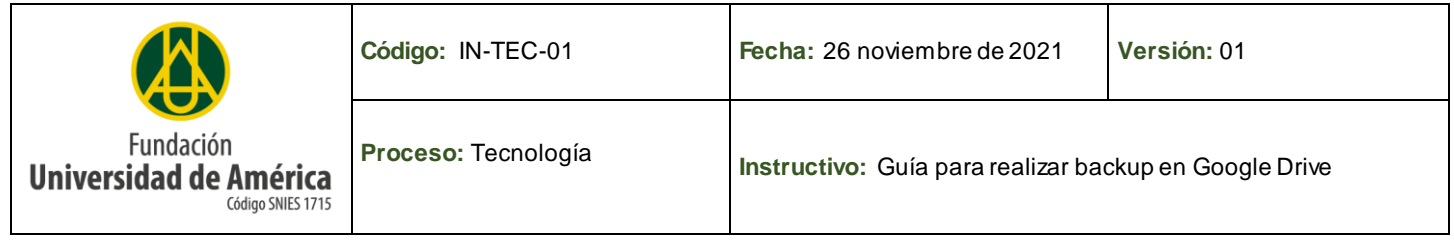

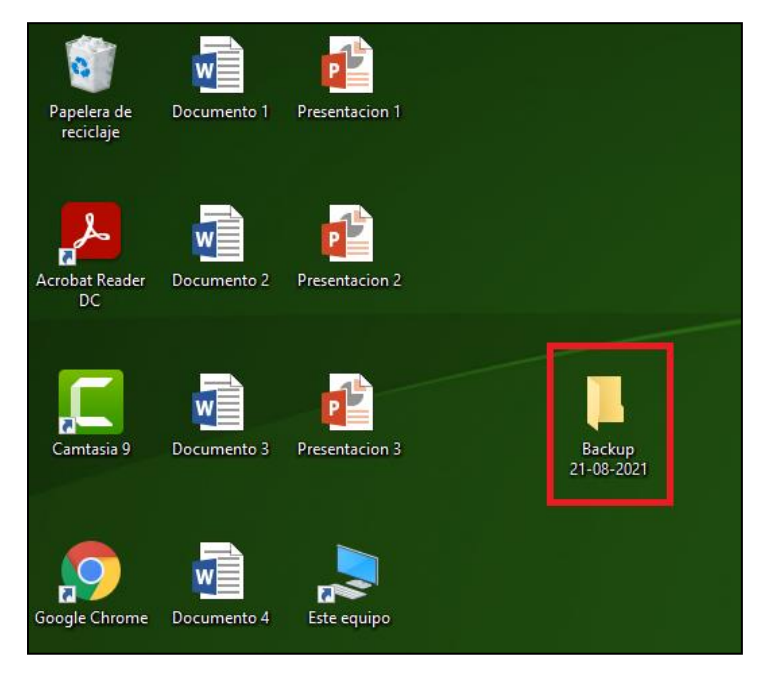

- **3.** Debe abrir el explorador de archivos para encontrar toda la información que se tiene actualmente en el equipo. Para abrir el explorador de archivos tenemos 3 opciones.
	- Opción 1: acceder por el acceso ubicado en la barra de tareas.

L

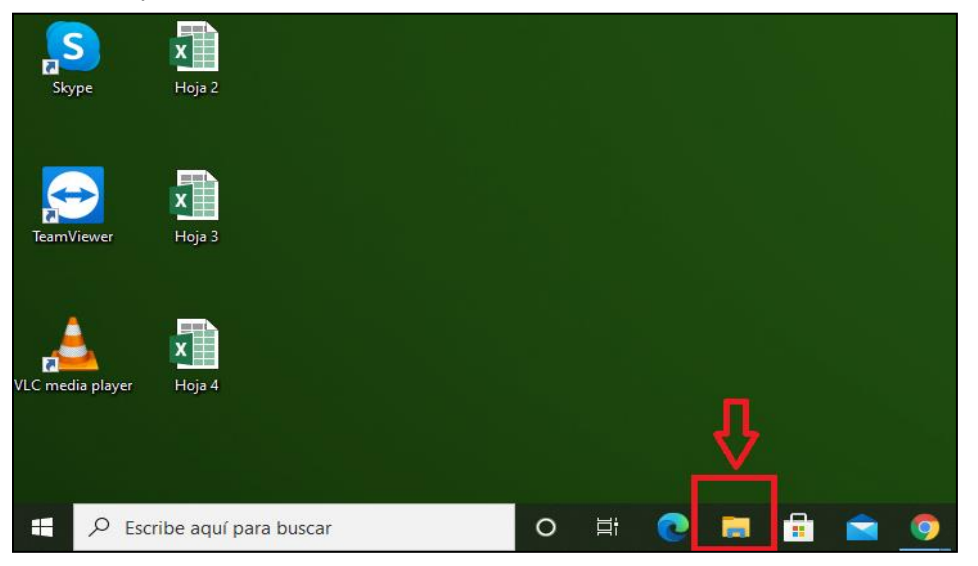

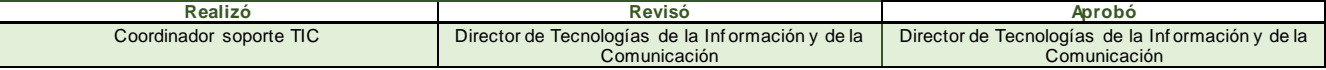

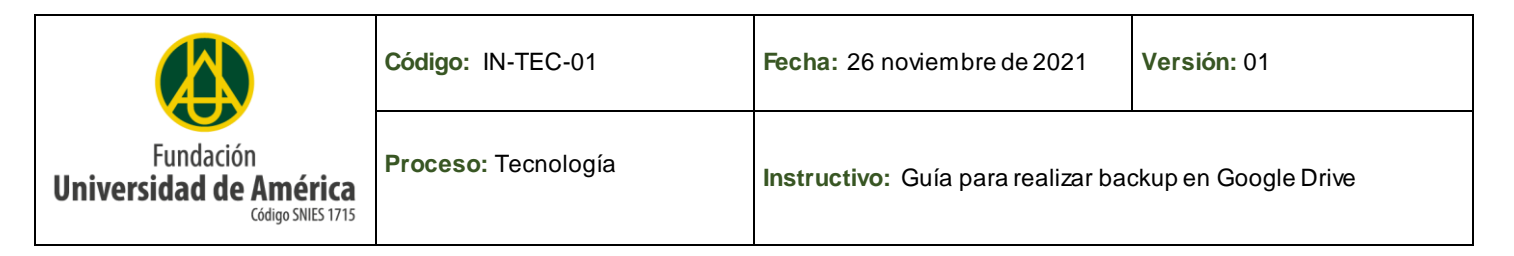

• Opción 2: acceder por el acceso ubicado en el escritorio llamado **Este Equipo**.

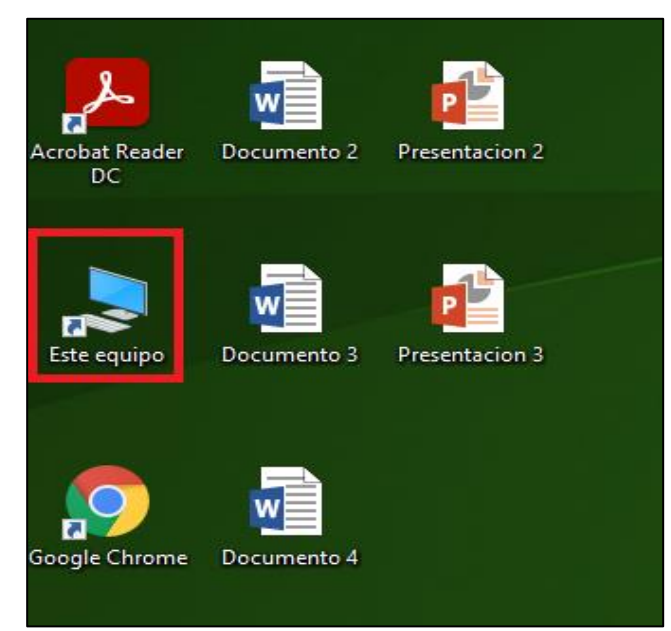

• Opción 3: acceder por medio del teclado usando el atajo de teclado **Tecla Windows** + **E** para esto se debe presionar primero la tecla Windows y sin soltar esta tecla, presionar la tecla E, de esta forma se abrirá el explorador de archivos.

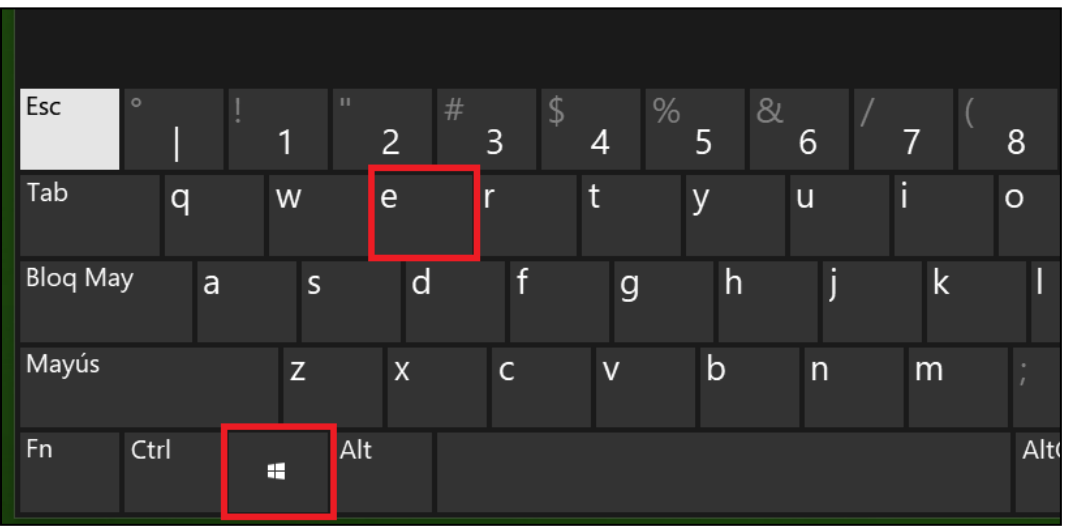

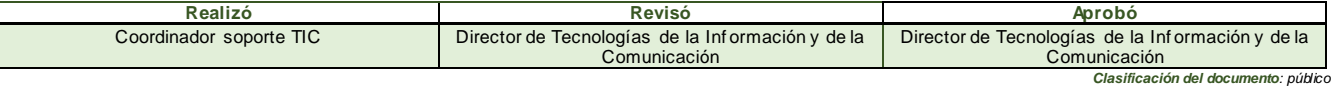

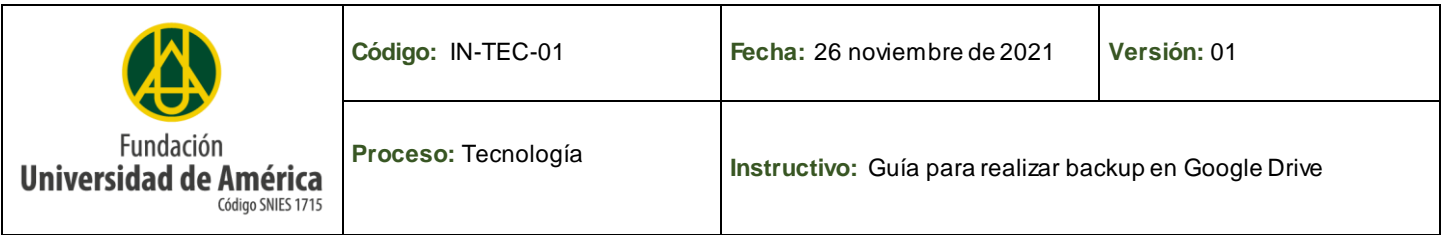

**4.** Dentro del explorador de archivos se encuentran las carpetas: ESCRITORIO, DOCUMENTOS, IMÁGENES, DESCARGAS, MUSICA Y VIDEOS.

A continuación, se debe ingresar a cada una de estas carpetas con el fin de ubicar la información institucional que se necesita respaldar en el Backup.

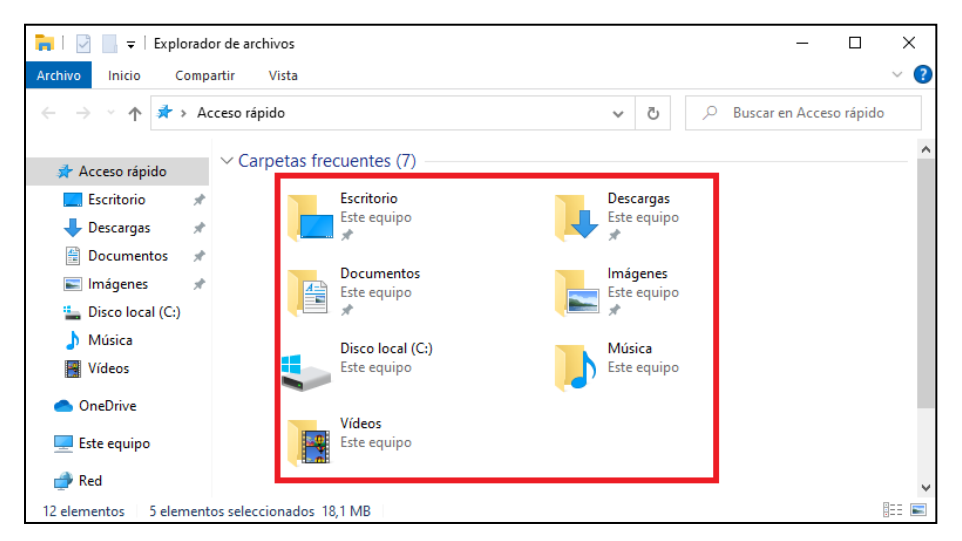

- **5.** Una vez ya identificada la información institucional, se debe proceder a realizar una copia de la información en la carpeta que previamente se creó.
	- Se debe buscar la información institucional en las carpetas que se encuentran en el explorador de archivos
	- Seleccionar por ejemplo la carpeta Documentos, dar clic derecho sobre ella y seleccionar la opción **COPIAR**.

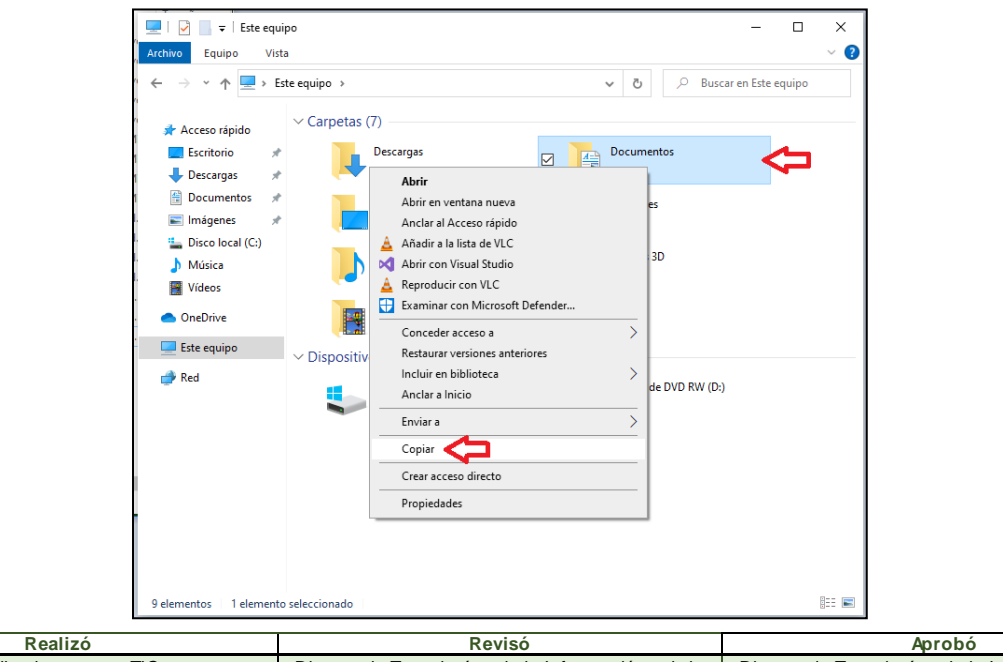

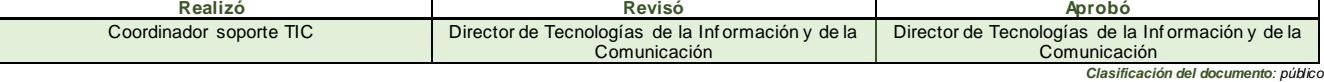

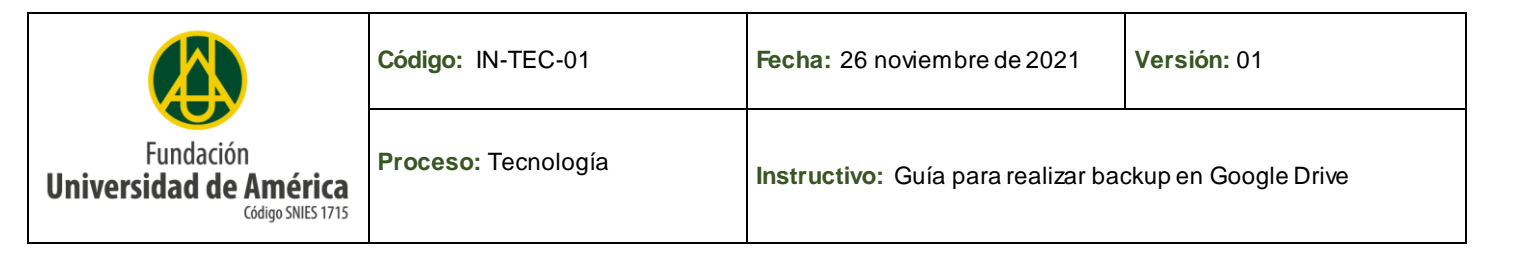

• Se debe regresar a la carpeta que se creó previamente para realizar el backup y dar clic derecho, PEGAR**.**  Esto mismo se debe realizar con las demás carpetas que contengan información institucional

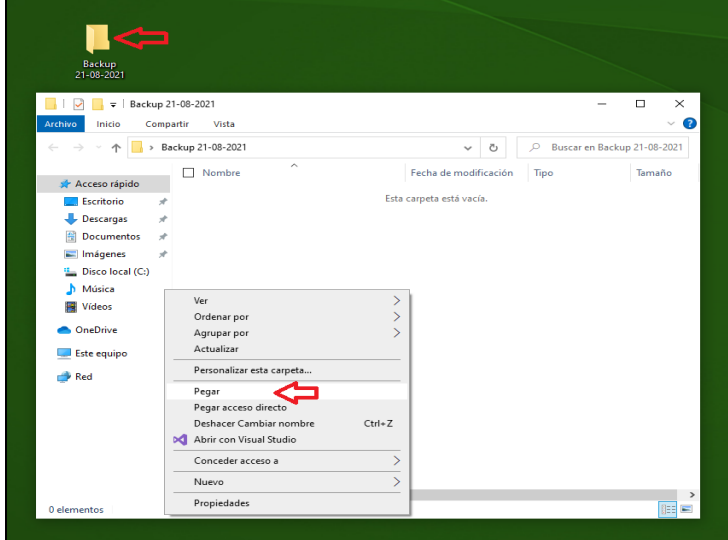

- **6.** Una vez ya copiados los archivos dentro de la carpeta, se debe proceder a comprimir dicha carpeta.
	- Primero se debe dar clic derecho sobre la carpeta que contiene la copia de todos los archivos.
	- Segundo seleccionar la opción **Enviar a**
	- Tercero dar clic en la opción **Carpeta comprimida (en zip)**

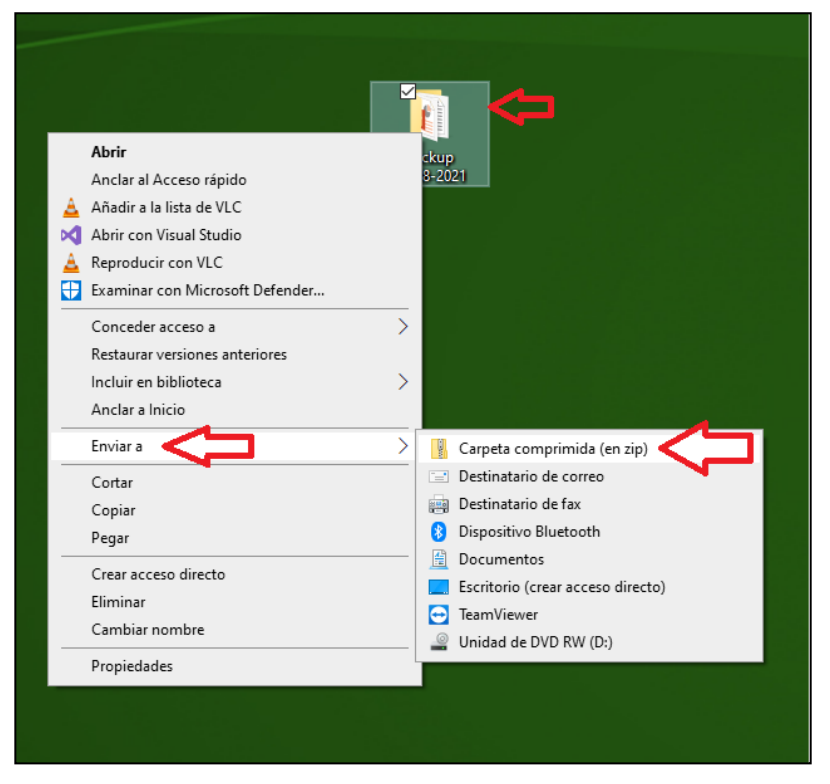

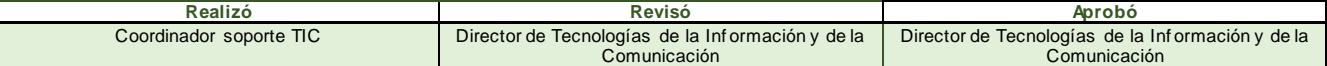

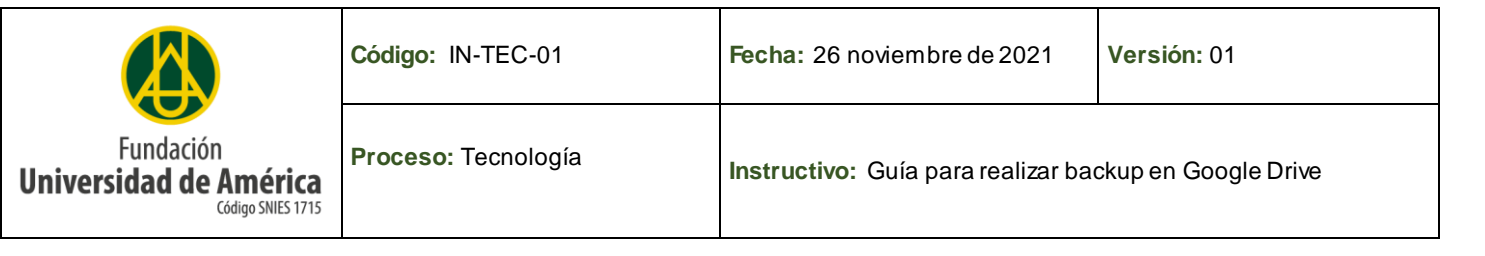

• Luego de dar clic en la opción **Carpeta comprimida (en zip)** se generará automáticamente una carpeta comprimida

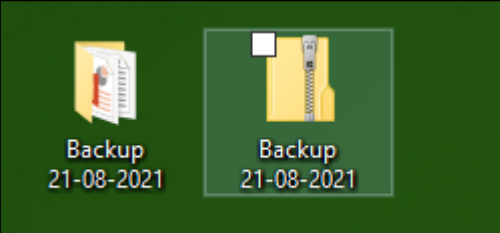

**7.** Después de los pasos anteriores ya se tendrá nuestro backup comprimido.

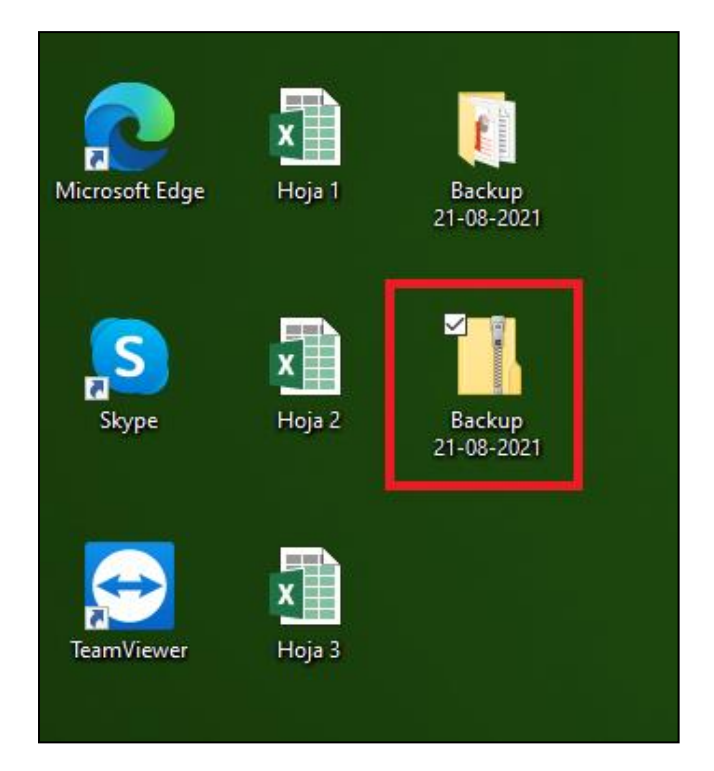

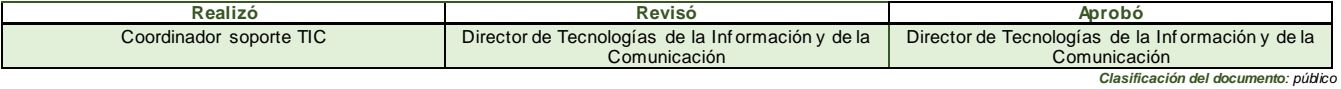

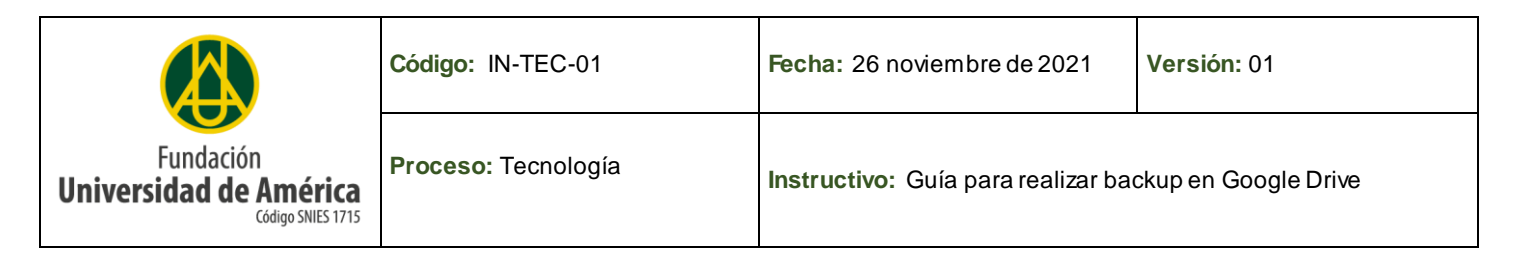

**8.** Se debe iniciar sesión con nuestra cuenta de correo institucional.

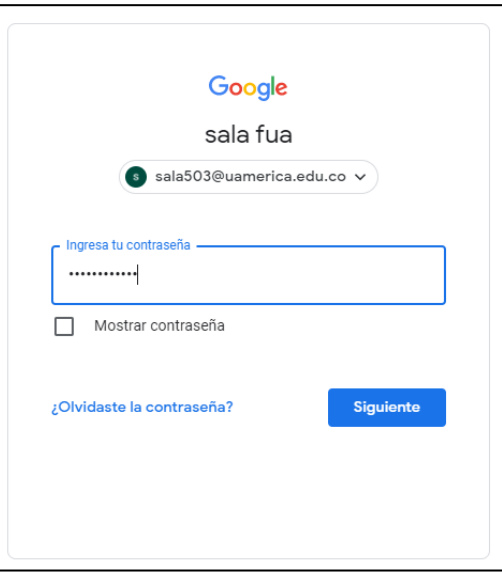

**9.** Debe ingresar al botón superior derecho donde puede encontrar las aplicaciones de Google y dar clic en el icono de DRIVE

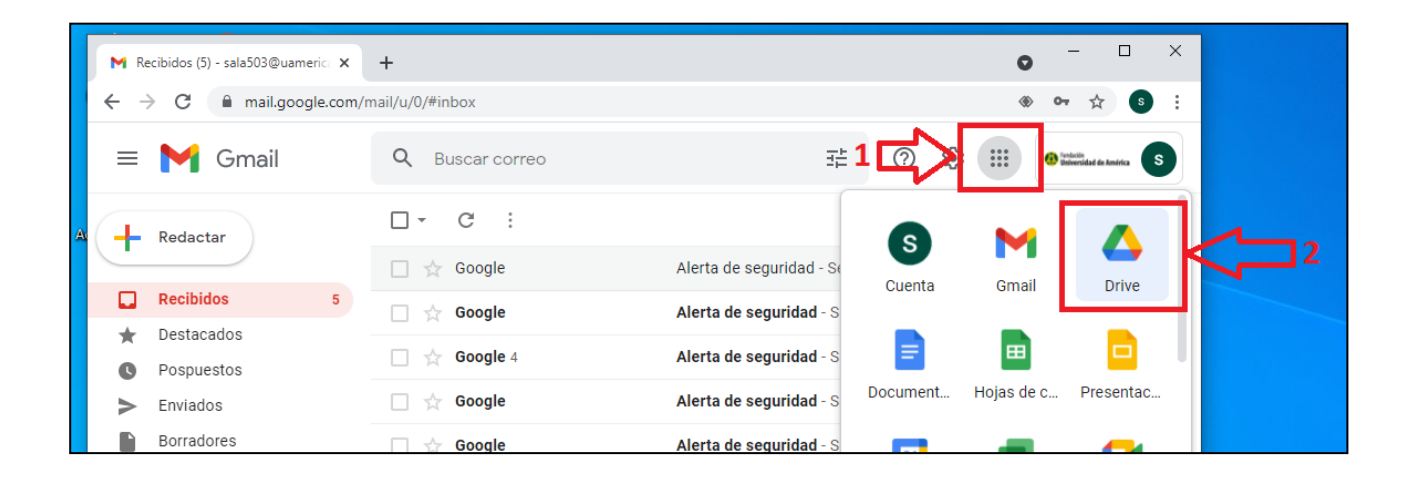

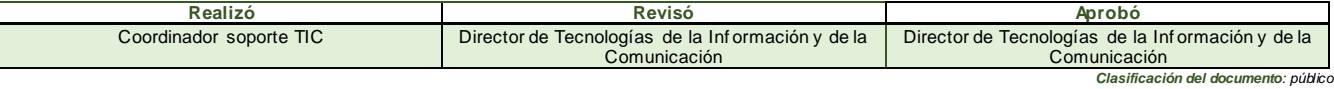

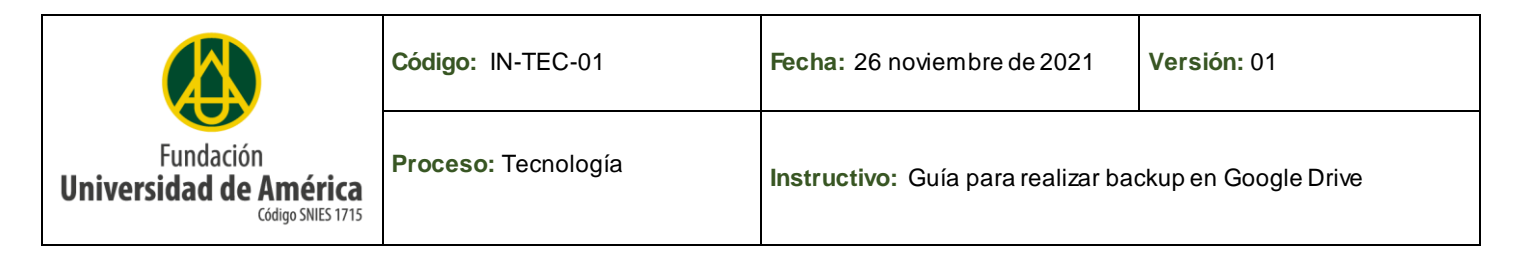

**10.** Una vez ya dentro de Drive, ubicar la parte superior izquierda el botón NUEVO

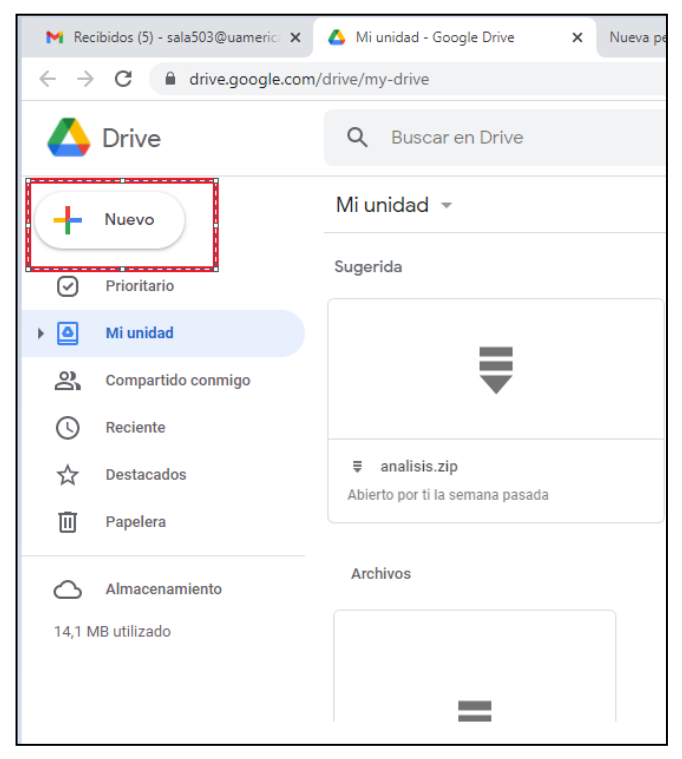

**11.** Una vez ubicado el botón NUEVO, dar clic y seleccionar la opción SUBIR ARCHIVO.

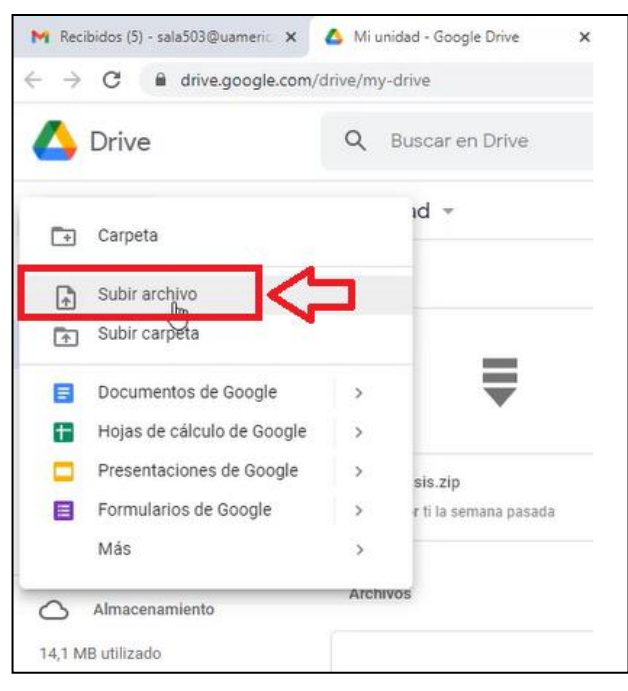

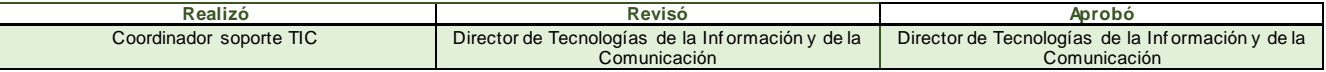

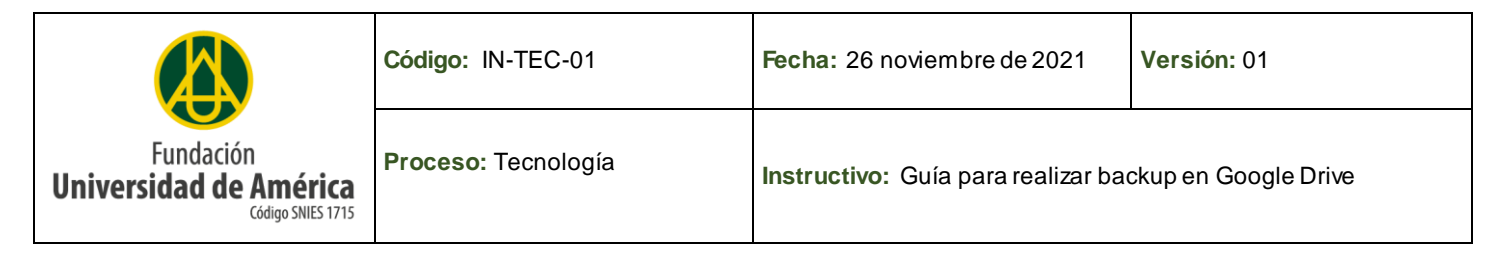

- **12.** Se abrirá una ventada donde debe ubicar el archivo que se comprimió inicialmente.
	- a. Seleccionar el archivo que contiene la información que debe subir al drive y dar clic en el botón ABRIR.

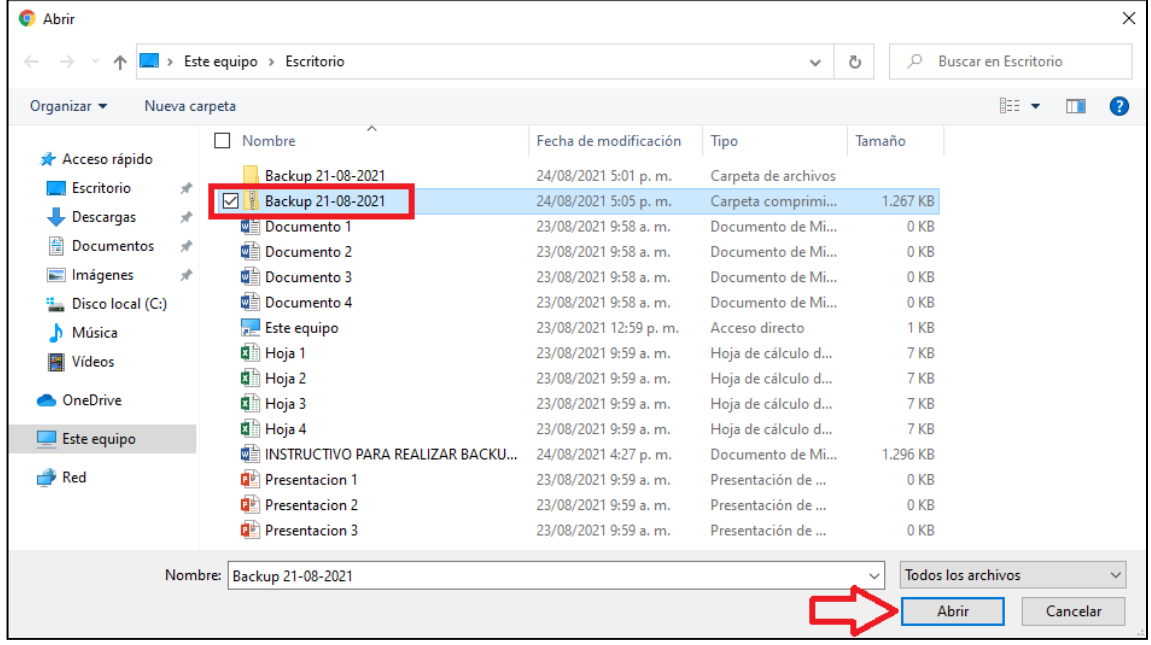

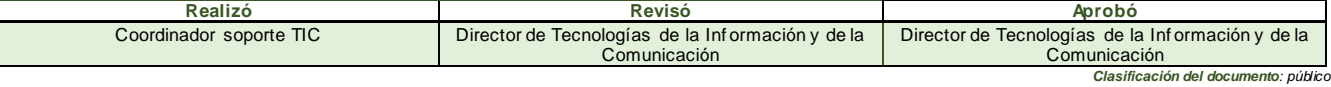

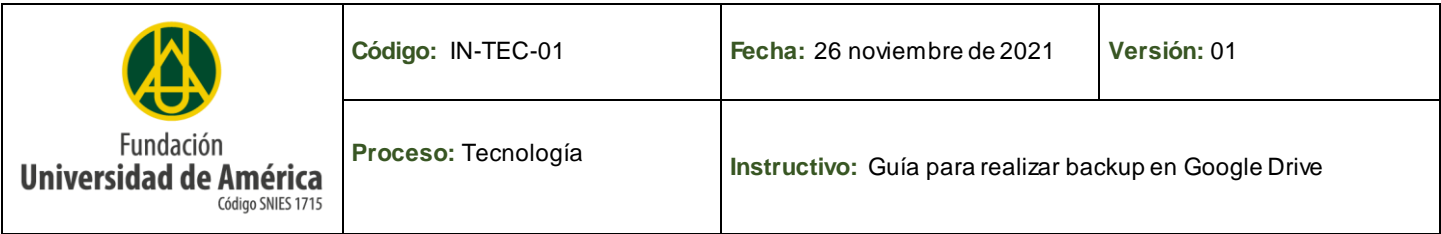

**13.** Finalmente podemos observar en la parte inferior derecha un aviso que indica el estado de carga de la carpeta y la carpeta con el backup que se realizó.

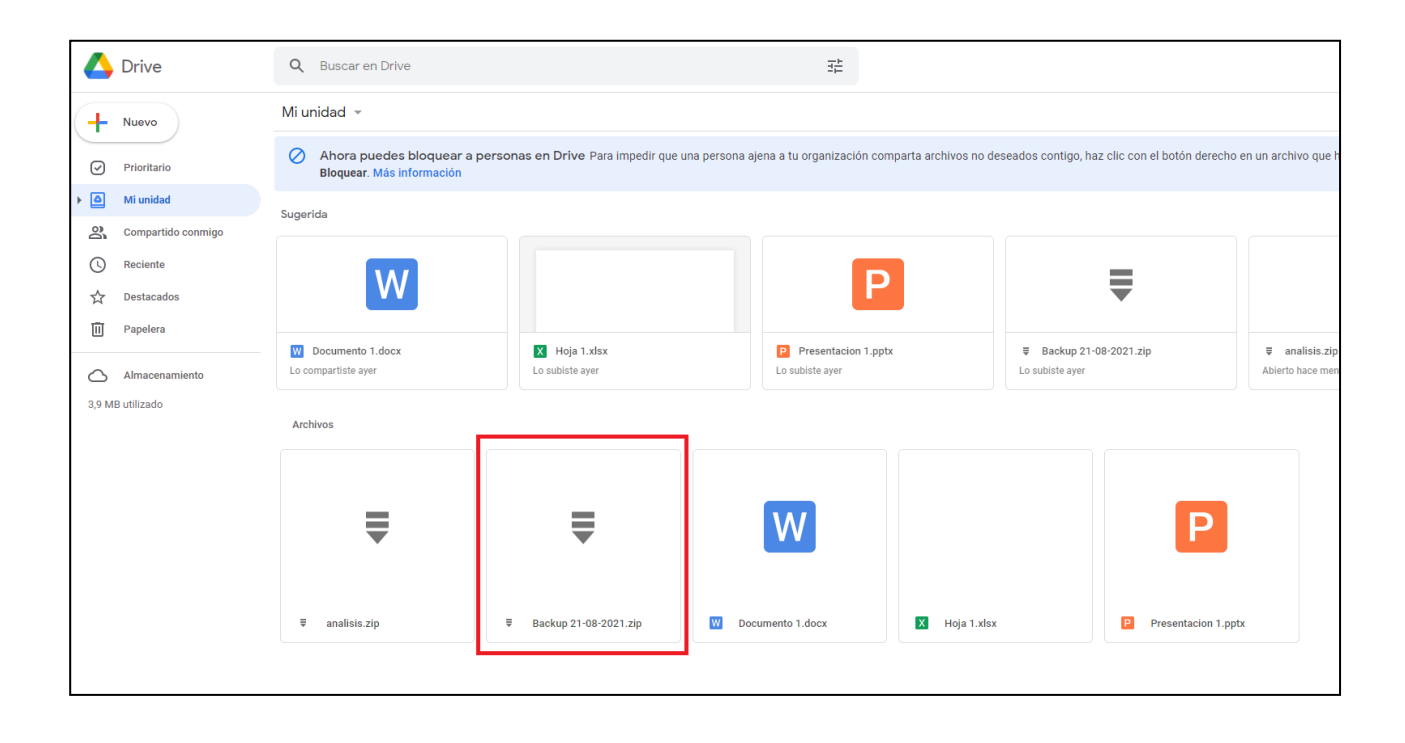

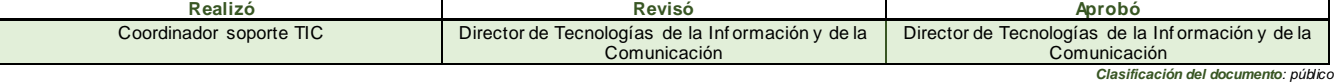